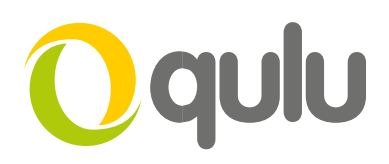

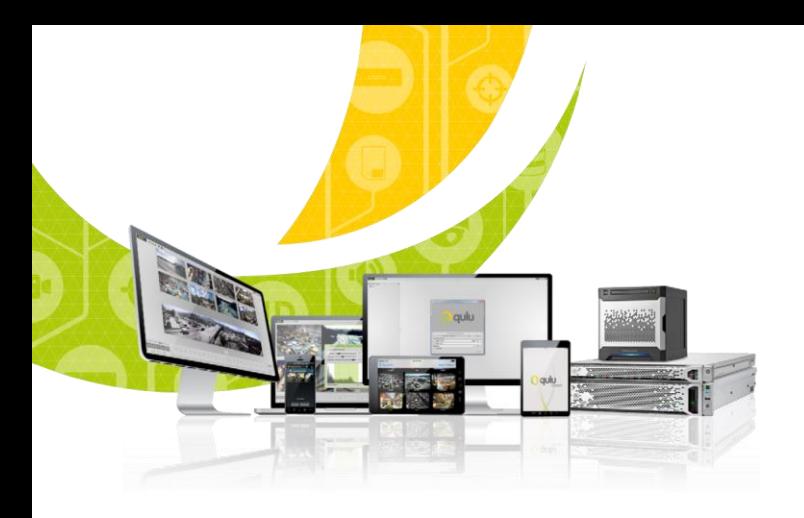

## Qulu – How to Locate License and Hardware ID

## INTRODUCTION

All qulu licenses, when activated, are locked to the Hardware ID (HWID) of the corresponding computer device were the server application has been installed.

## What is a Hardware ID (HWID)?

The HWID is a unique 34-digit identifier (*example: 05f40308c1a78eed0664f585d0321fbff3)* generated when the qulu Media Server is installed on a Windows, Ubuntu Linux, or ARM device. The HWID is based on a combination of software and hardware of the computing device where qulu is installed.

The following items are used to generate a unique HWID for each computer where qulu is installed:

- Motherboard
- MAC Address

After installing qulu on a server any modification in the components above will result in a change of HWID and an invalidation of licenses attached to that device.

## How do I find my HWID?

- 1. Launch the qulu desktop client.
	- The qulu desktop client is required mobile or web clients do not have the ability to located licensing information.
- 2. Go to System Administration
	- In the desktop client from the **Main Menu** ( ≡ ) select **System Administration.**

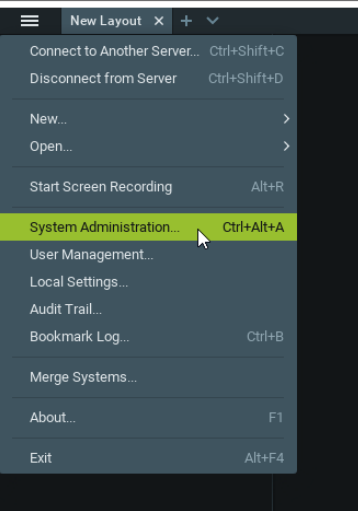

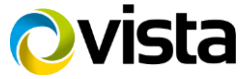

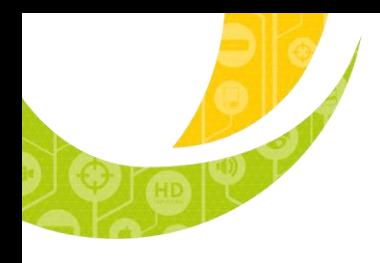

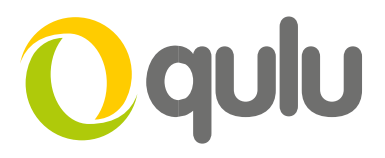

- 3. Select the License Tab
	- Select the **Licenses** tab on the **System Administration** dialog.
	- **D** Content Administration and Office

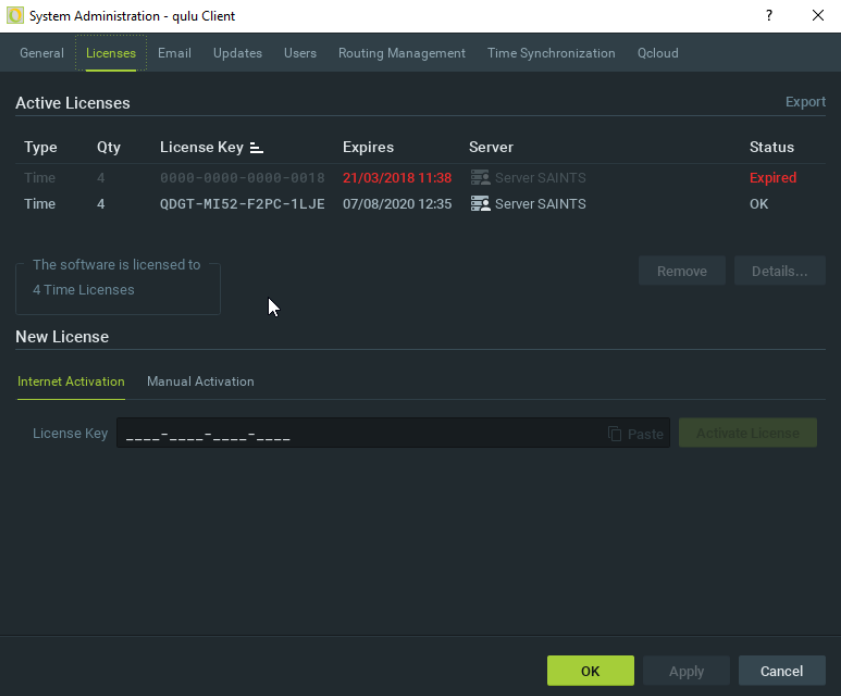

- 4. Highlight a License installed on Your Target Server.
	- Select a license attached to the server for which you want to see the HWID and License Details.
	- Click the **Details** button.

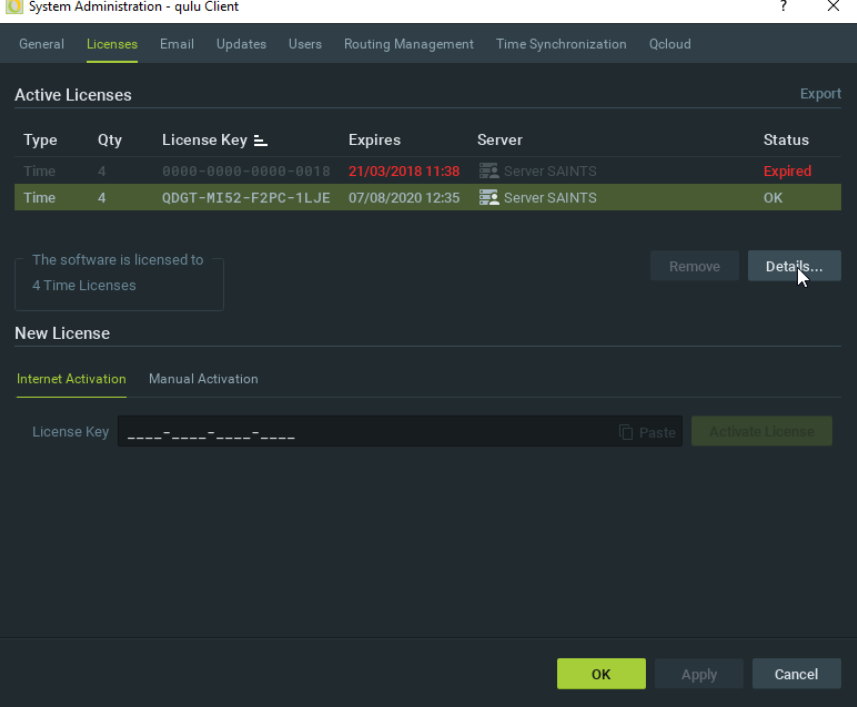

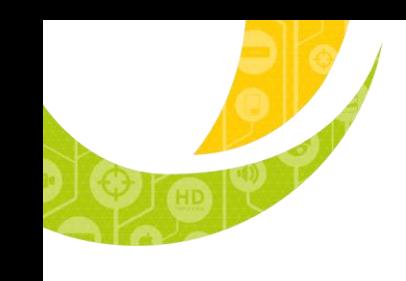

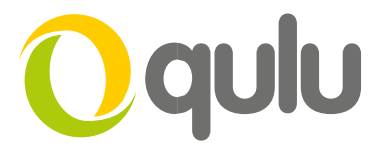

- You should now see a dialog that shows the License Type, License Key, and Hardware ID.
- To copy the license information (including the HWID) press the **Copy to Clipboard** button.

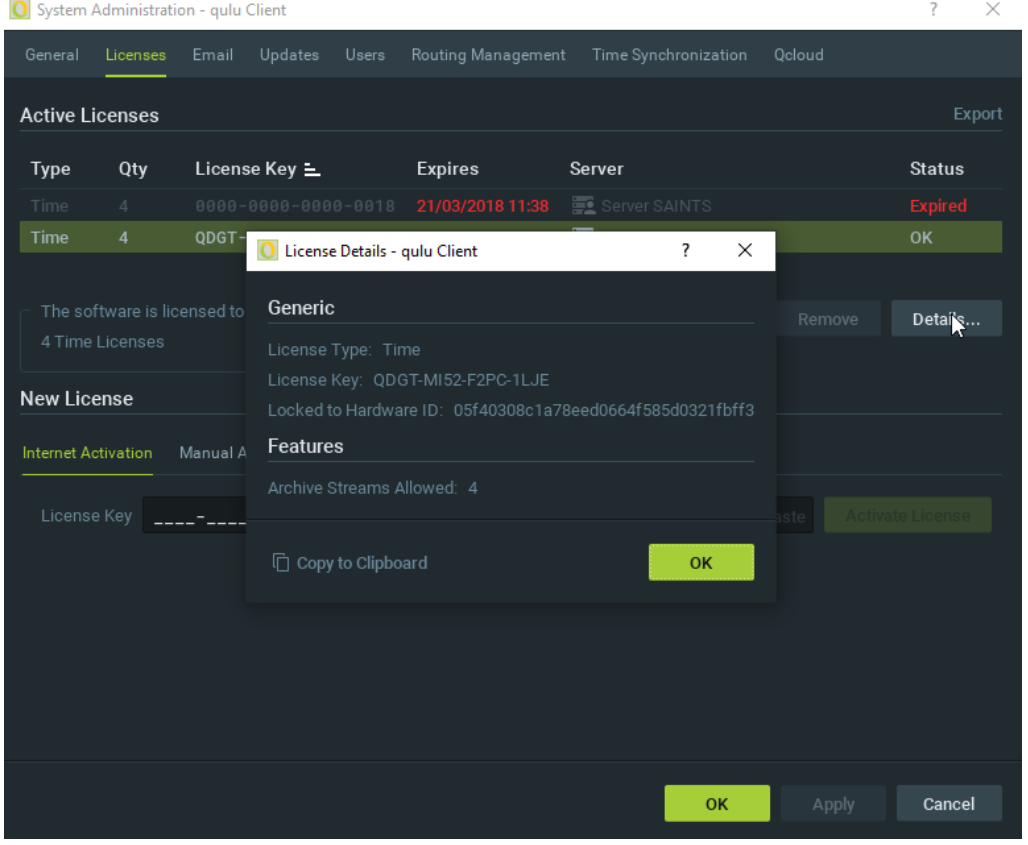

This information can then be copied to Note Pad or Word Document for future reference.

▪ *The example below shows the Type > Time, License key, Hardware ID & Number of Streams Generic:*

*License Type: Time License Key: QDGT-MI52-F2PC-1LJE Locked to Hardware ID: 05f40308c1a78eed0664f585d0321fbff3*

*Features: Archive Streams Allowed:: 4*

This completes the procedure.

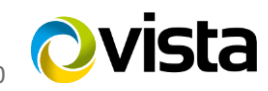